# Visual Collaboration Solutions: SMART Board® interactive flat panel

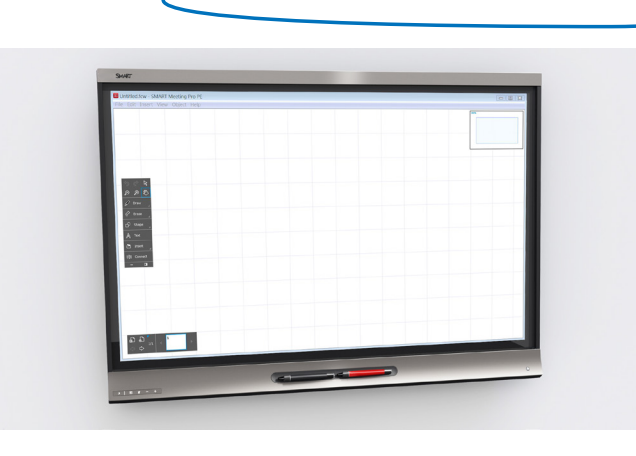

The **SMART Board® 8055i-G5-SMP** interactive flat panel features SMART's proprietary **DViT®** (Digital Vision Touch) technology, a seamless industrial design and new features to optimize collaboration and meeting room efficiency.

You can write over any application in digital ink using one of the supplied pens, and then erase the digital ink using the eraser on the pen or your palm. You and another writer can write or draw digital ink on the screen at the same time. The **Pen iQ** feature enables you to assign different ink appearances to each pen.

With **Object Awareness**, you can perform mouse functions with your finger, write in digital ink with the pen, and erase with your palm or eraser—all without switching tools or modes. You can also use an array of gestures in applications, allowing you to collaborate naturally with content and other team members.

# **Waking up your interactive flat panel**

The presence detection sensor allows for quick start up, creating simple adhoc meetings and efficient brainstorming sessions.

The interactive flat panel has a presence detection sensor on its bottom bezel that can detect people up to 16' (5m) away when the interactive flat panel is in **Standby** mode. If the sensor detects people in the room, the interactive flat panel turns on and displays a welcome screen. Touching the screen activates the interactive flat panel. The welcome screen will disappear after 6 seconds.

If the sensor doesn't detect people in the room for a specified period of time, the interactive flat panel returns to **Standby** mode.

Inspired Collaboration<sup>™</sup>

If the panel is off, press the **Standby** button on the front control panel to turn it on.

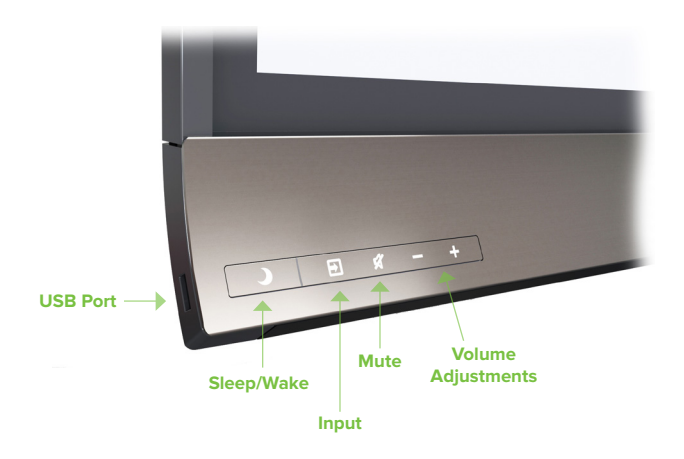

# **Using the whiteboard in SMART Meeting Pro 4.0**

#### **To write or draw digital ink**

- 1. If the whiteboard isn't visible, select **Whiteboard**.
- 2.Pick up one of the interactive flat panel's pens. The dynamic toolbar for that pen appears on the screen.
- 3.Optionally, press the dynamic toolbar to expand it, and then change the pen's style (pen or highlighter), color and thickness.
- 4.Use the pen to write or draw digital ink
- 5.The Pen iQ feature enables the users to specify the colors and other settings for their pens independently of each other.

#### **To erase digital ink using a pen**

- 1. If the whiteboard isn't visible, select **Whiteboard**.
- 2.Pick up one of the interactive flat panel's pens. The dynamic toolbar for that pen appears on the screen.
- 3.Use the eraser end of the pen to erase digital ink.

#### **To erase digital ink using your palm or fist**

- 1. If the whiteboard isn't visible, press **Whiteboard**.
- 2.Use your palm or fist to erase digital ink.

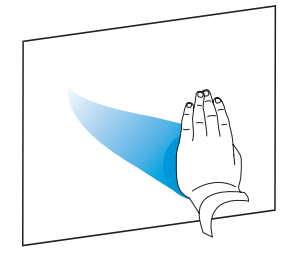

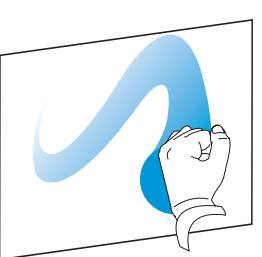

# **Navigating workspaces in SMART Meeting Pro 4.0**

Workspaces have no defined boundaries and can be significantly larger than the viewable area.

### **To pan**

- 1. If the whiteboard isn't visible, select **Whiteboard**. |  $\mathbb{E}$ .
- 2.Press the screen in a blank area of the workspace.
- 3.Drag in the direction you want to pan.

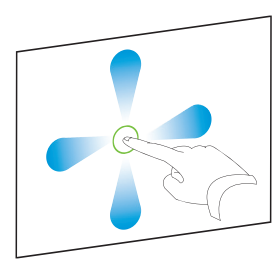

# **To zoom in**

- 1. If the whiteboard isn't visible, select **Whiteboard**. |  $\mathbb{1}$ .
- 1. Drag your fingers away from each other.

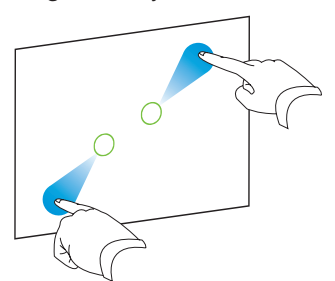

# **To zoom out**

- 1. If the whiteboard isn't visible, select **Whiteboard**.
- 1. Drag your fingers toward each other.

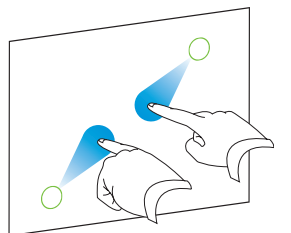

# **Connecting devices**

The SBID8055i-G5-SMP systems have **one HDMI** and **one USB-B** port on the panel that support **4K/UHD resolution**. A second **HDMI** and **USB-B** port can be added by installing the supplied XTM module. The XTM module input only supports **1080P** resolution.

#### **To connect a room computer (at 4K/UHD resolution)**

- 1. Using the **USB** and **HDMI** cables, connect the room computer to the displayed connectors.
- 2. Select **Input Select on** the front panel and navigate to **HDMI**.

**Note:** The SMART interactive flat panel side USB-A port is not functional in the above room computer configuration.

### **To connect a guest laptop (at 1080P resolution)**

- 1. Connect a **HDMI** cable to the interactive flat panel and the guest laptop.
- 2.Connect a **USB** cable to the interactive flat panel and the guest laptop.
- 3. Select **Input Select o** on the front panel and navigate to **OPS/HDMI.**

# **Saving your work**

#### **To save the current workspace to a USB drive**

1. Connect the USB drive to your interactive flat panel's USB receptacle on the bottom left hand corner.

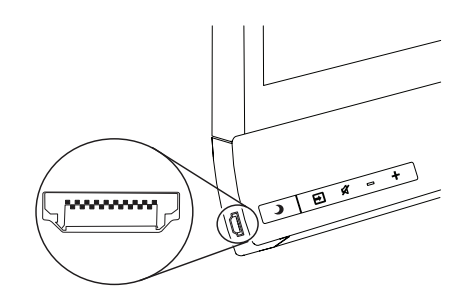

2.Open the **USB** drive to open and save files to the room computer.

**Note**: This function is only available when running a room computer into the included XTM module.

@ 2015 SMART Technologies. All rights reserved. SMART Board, SMART Meeting Pro, smarttech, the SMART logo and all SMART faglines are trademarks or registered trademarks of SMART Technologies in the U.S. and/or other countr product and company names may be trademarks of their respective owners. 02/2015.